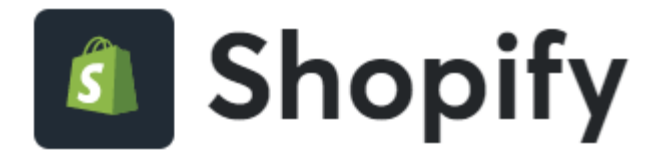

L'applicazione fornisce un unico pannello di settings per:

inserire la propria "shop login" e "api key" che il merchant dovrà aver richiesto in precedenza ad Axerve previa attivazione di un contratto.

10 La gestione di multilingua e multicurrency sono gestite in automatico in base ai parametri dell'ordine Shopify e delle impostazioni nel portale.

# **Configurazione Back Office (dashboard myCommerce)**

Al link seguente è possibile richiedere un Account Test per testare il Plugin con il gateway di pagamento Axerve Ecommerce Solutions:

https://dashboard.gestpay.net/BackOffice/

Una volta creato l'account di test, è necessario comunicare lo Shoplogin, tutti i metodi di pagamento e le funzionalità che si vogliono testare dal [form di assistenza tecnica](https://www.axerve.com/assistenza/assistenza-tecnica)

Creare l'account di test serve anche a proseguire con i prossimi passi.

Effettuare i seguenti passaggi nel Back Office dell'applicazione:

- 1. Una volta loggati al proprio Back Office Axerve, procedere sul menu Configurazione > Sicurezza.
- 2. Cliccare "Livello Sicurezza".
- 3. Cliccare "APIKEY".
- 4. Selezionare "Aggiungi Chiave".
- 5. Andare sul menu "Livello Sicurezza".
- 6. Selezionare il Checkbox "APIKEY".

#### **Flusso di installazione di Shopify**

Per attivare l'Applicazione sul proprio portale Shopify, il merchant deve procedere attraverso la classica procedura di installazione di un Applicazione da questo [link](https://apps.shopify.com/axerve-ecommerce-solutions)

### **1. Installare il pagamento**

In questa fase l'Applicazione si installa e autentica con lo shop attraverso il protocollo oAuth [\(https://shopify.dev/apps/auth/oauth](https://shopify.dev/apps/auth/oauth) ), avvisando il merchant dei dati ai quali l'Applicazione ha accesso, chiamati "scopes":

l write\_payment\_gateways: lettura e scrittura delle API per la configurazione dei settings del gateway

I write payment sessions: lettura e scrittura relative alle sessioni sui pagamenti e resi

Da questa fase l'Applicazione ottiene l'accessToken per poter interagire con le transazioni create dalla piattaforma Ecommerce.

Passi da seguire sulla piattaforma Shopify:

• Dalla pagina dell'Applicazione cliccare sulla CTA "Aggiungi App"

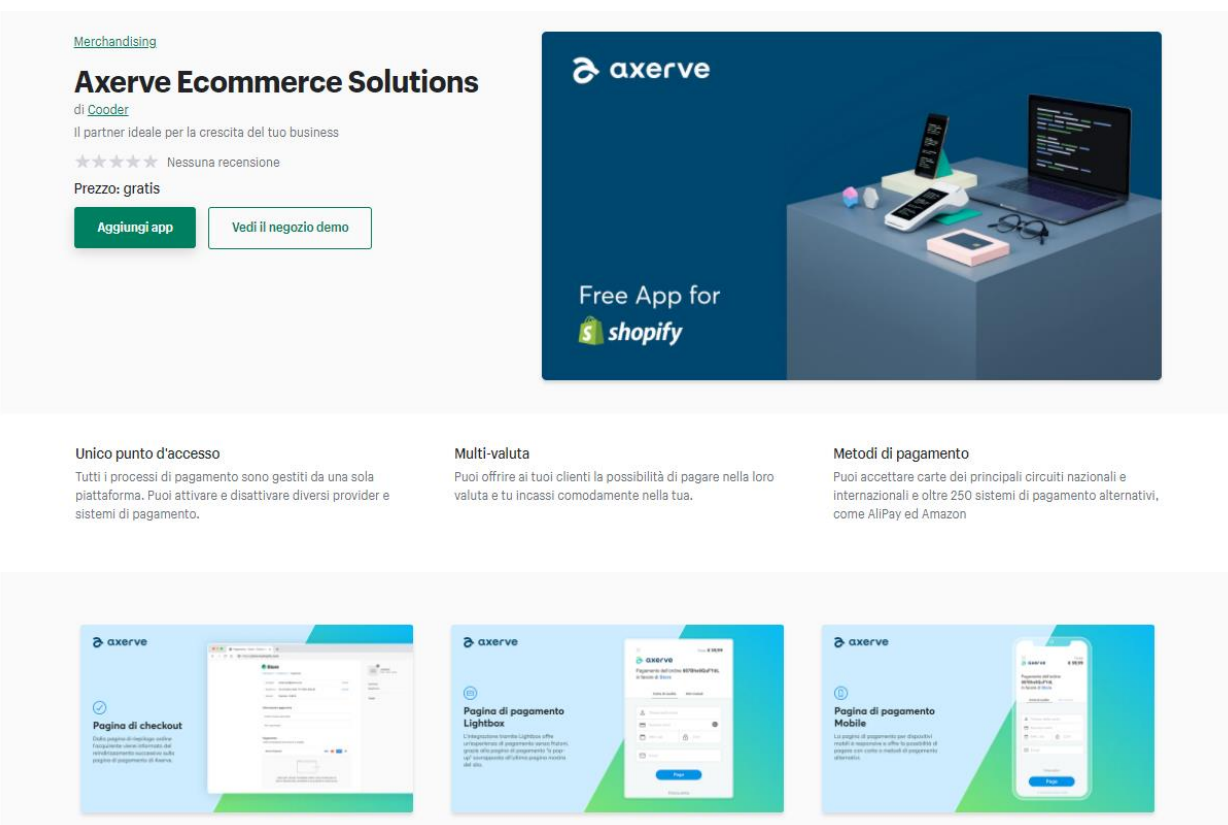

• Viene chiesto di accedere al proprio store se non si è già connessi:

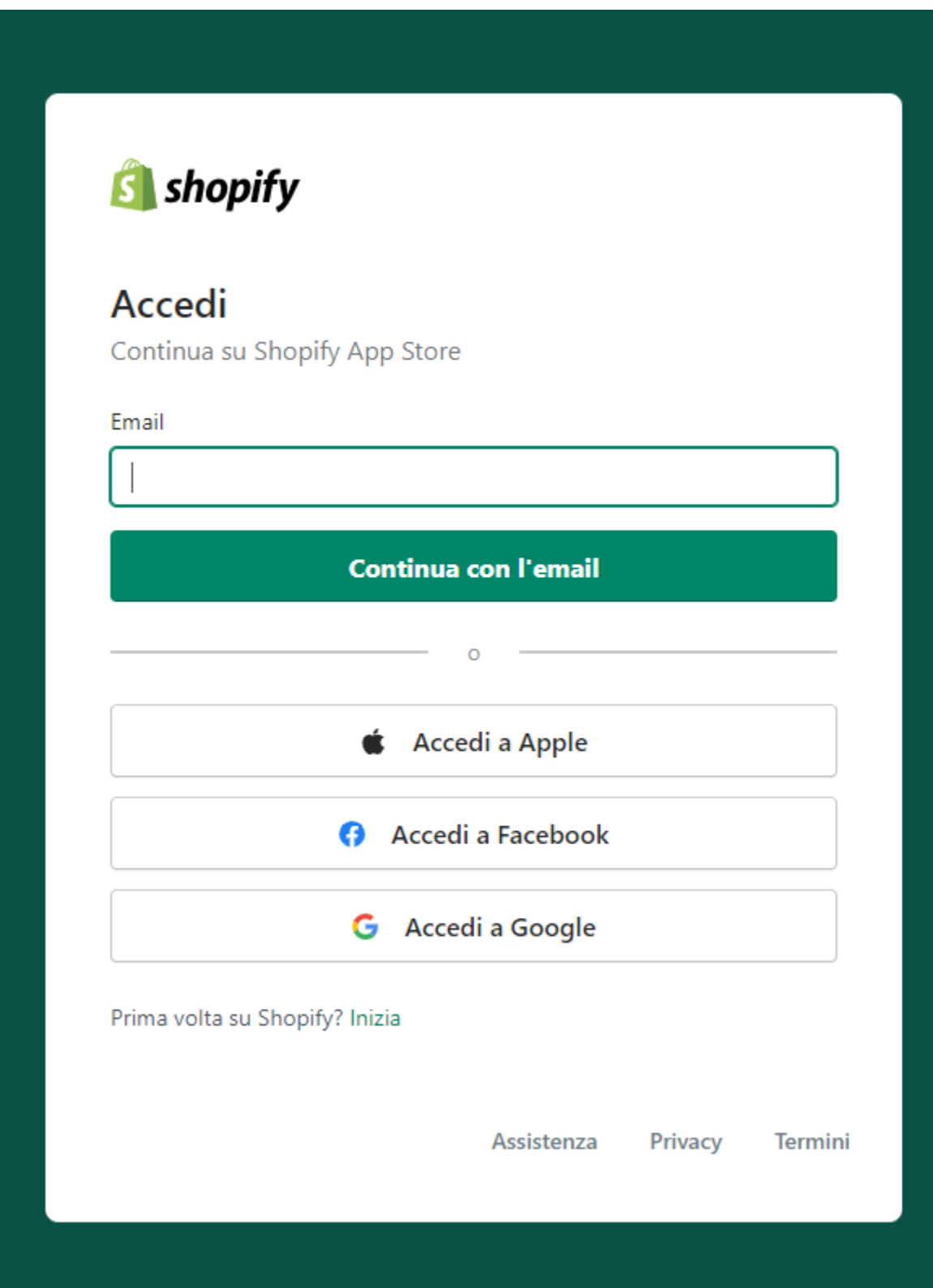

• Selezionare dall'elenco degli store, lo store su cui installare l'Applicazione, oppure inserire direttamente l'url.

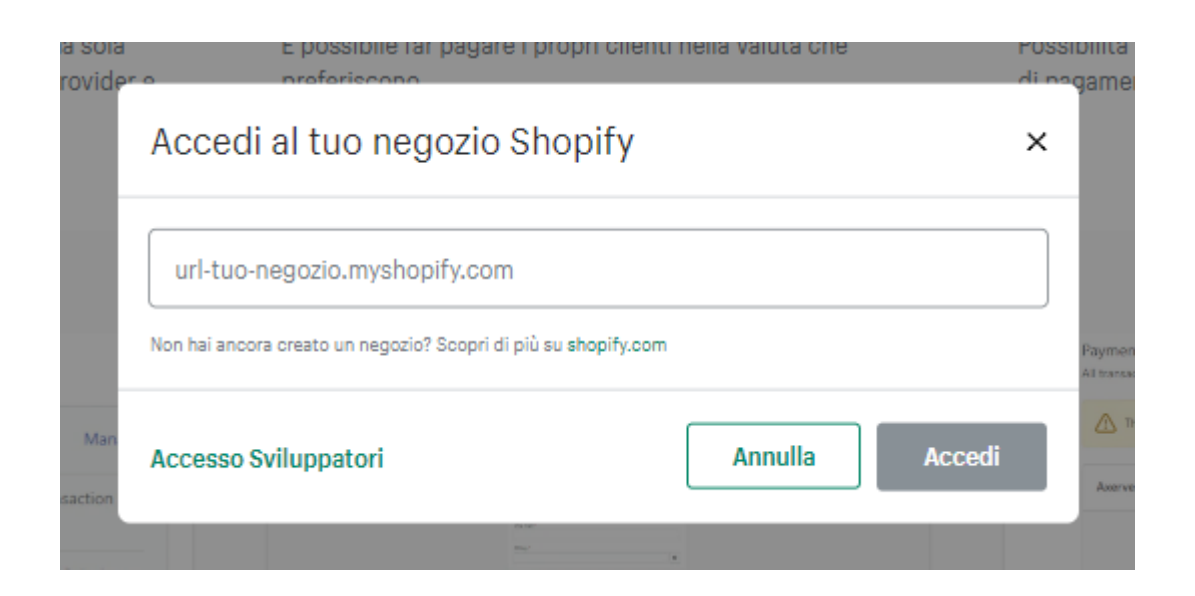

• Completare la procedura di installazione sul proprio store, confermando di voler installare l'Applicazione

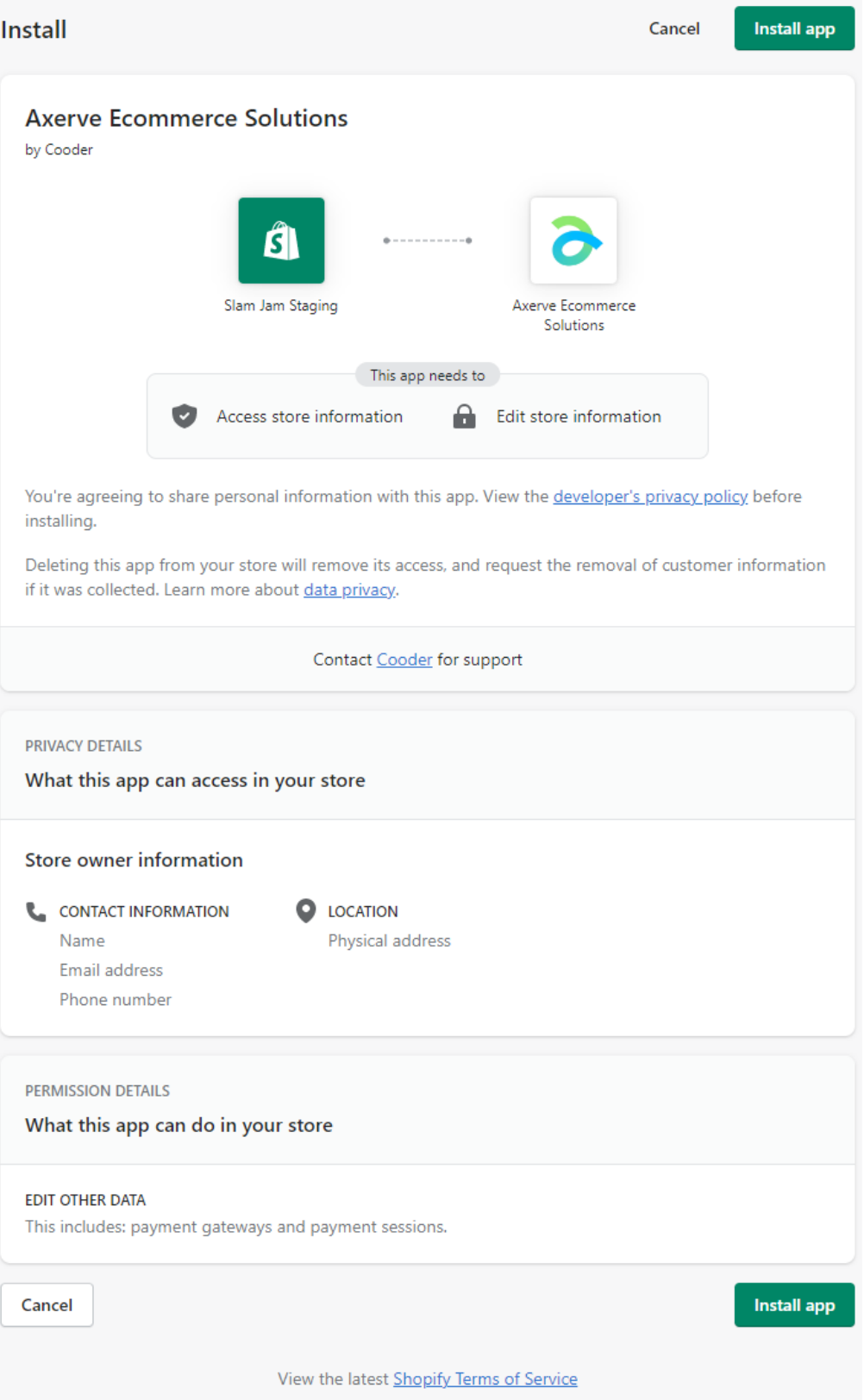

## **2. Configurare e attivare il metodo di pagamento**

È necessario configurare il nuovo metodo di pagamento per attivarlo prima di renderlo disponibile. Come anche indicato nella Form di configurazione, in questo caso è necessario, avere preventivamente attivato un contratto con Axerve in modo da avere un account con due parametri fondamentali:

- **Shop Login** (ex. GESPAY12345)
- **Payment Api Key** (ex. YzejApM8AfnBzmvmMsMIp0y1V91aakQY…)

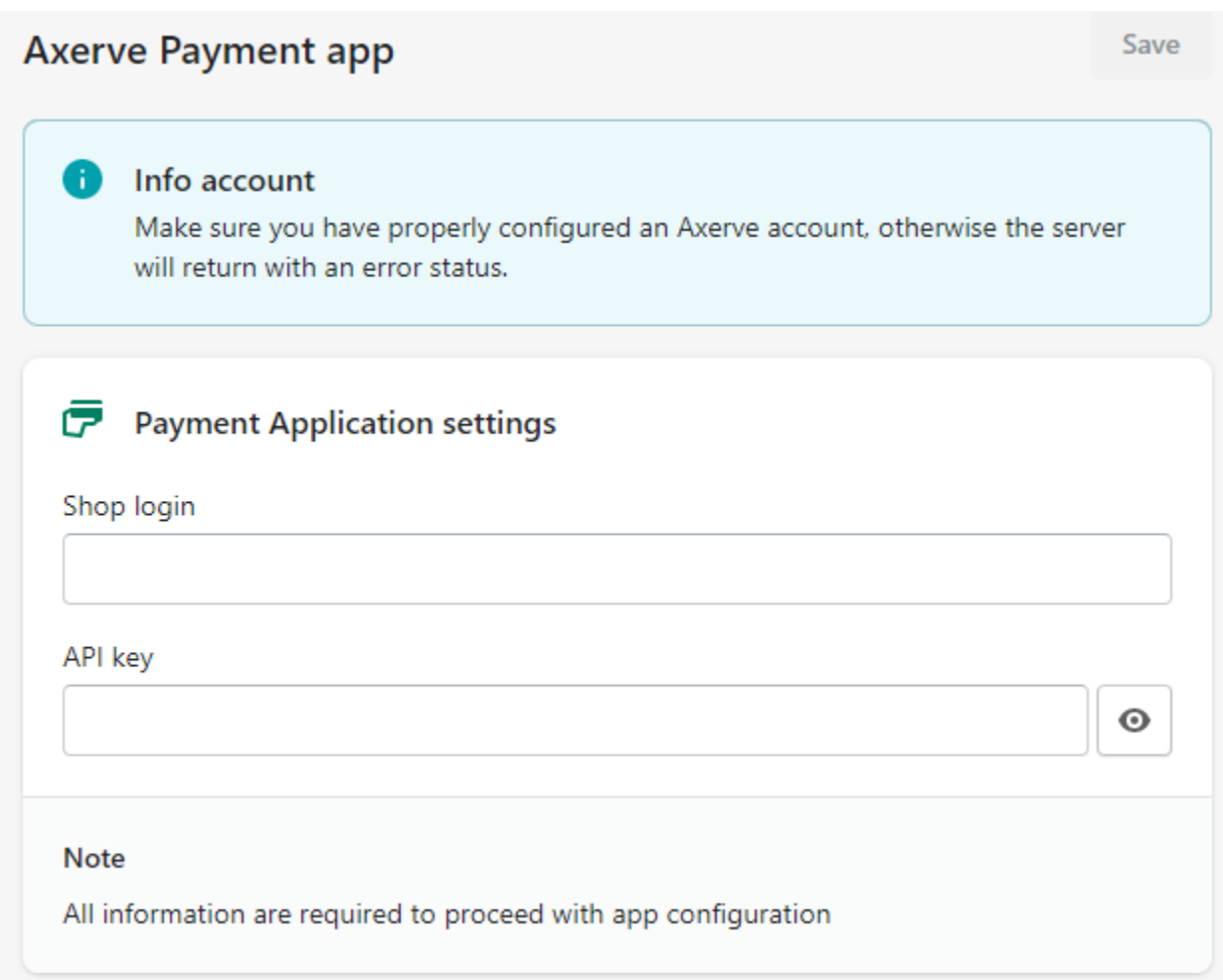

4 È necessario inserire i dati e salvare per poter gestire poi il metodo di pagamento e trovarlo nella sezione dei Settings Payment alla quale si viene indirizzati in automatico. Nel caso non vengano salvati i dati, è necessario procedere nuovamente con la fase di installazione descritta al punto 1.

Dopo aver configurato e salvato i dati, il metodo può essere attivato e da quel momento è visibile anche nel flusso del checkout.

# Payment

All transactions are secure and encrypted.

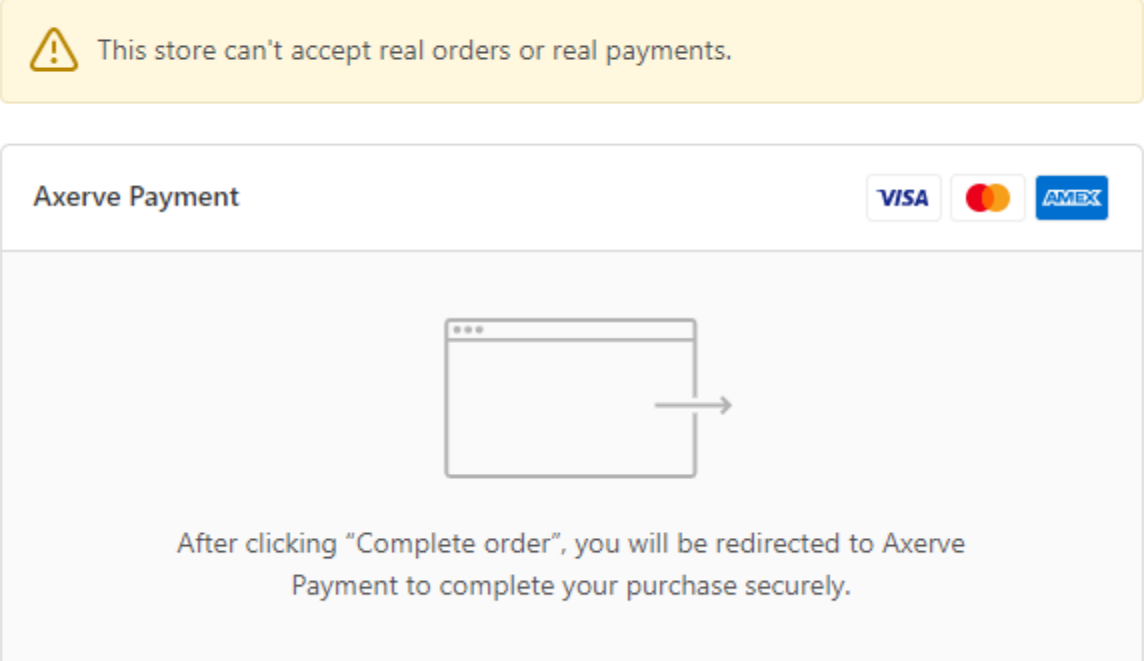

Dopo aver completato gli step di installazione e configurazione, cliccare "**Activate**".

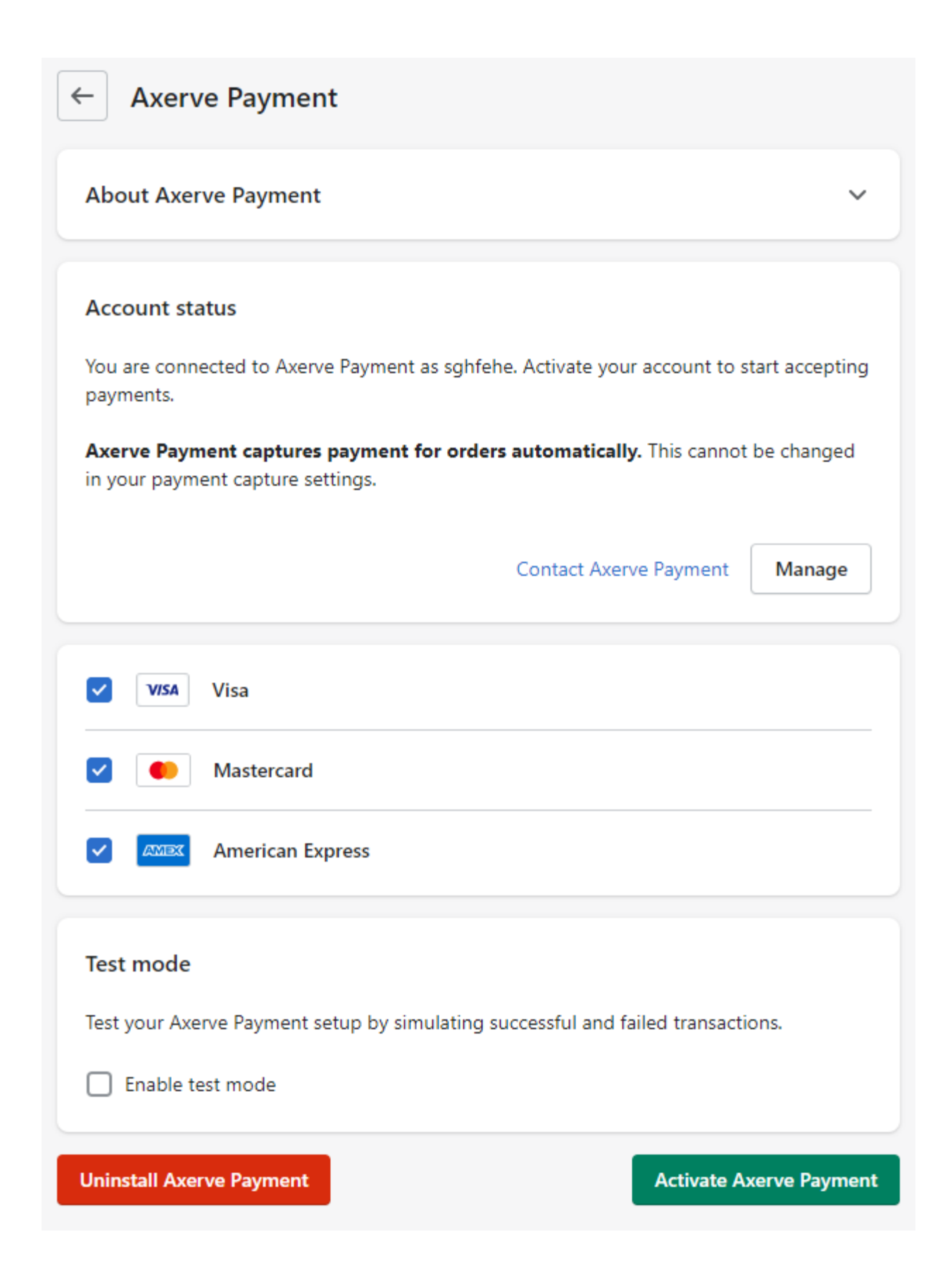

### **3. Disattivare il metodo di pagamento**

Se si vuole disattivare il metodo di pagamento, è possibile farlo dal Pannello di Configurazione del gateway in Shopify. Quando viene disattivato il metodo, questo viene rimosso dalla lista dei metodi disponibili/abilitati, ma resta possibile procedere ancora con i resi di ordini ricevuti in precedenza.

19 Non disinstallare l'Applicazione. Una volta disinstallata l'Applicazione tutte le operazioni su ordini pagati con quel gateway, compresi i resi, vengono disabilitate. 1. Selezionare il provider dalla lista, nella sezione "Supported payment methods",. 2. Cliccare "Manage". 3. Cliccare "Deactivate" per disattivare il provider.

4. Cliccare "Deactivate Payments App".

### **4. Abilitare test mode su Shopify**

Dopo aver creato l'account di test su Axerve e configurato Shopify, per abilitare il test mode è sufficiente selezionare l'opzione specifica.

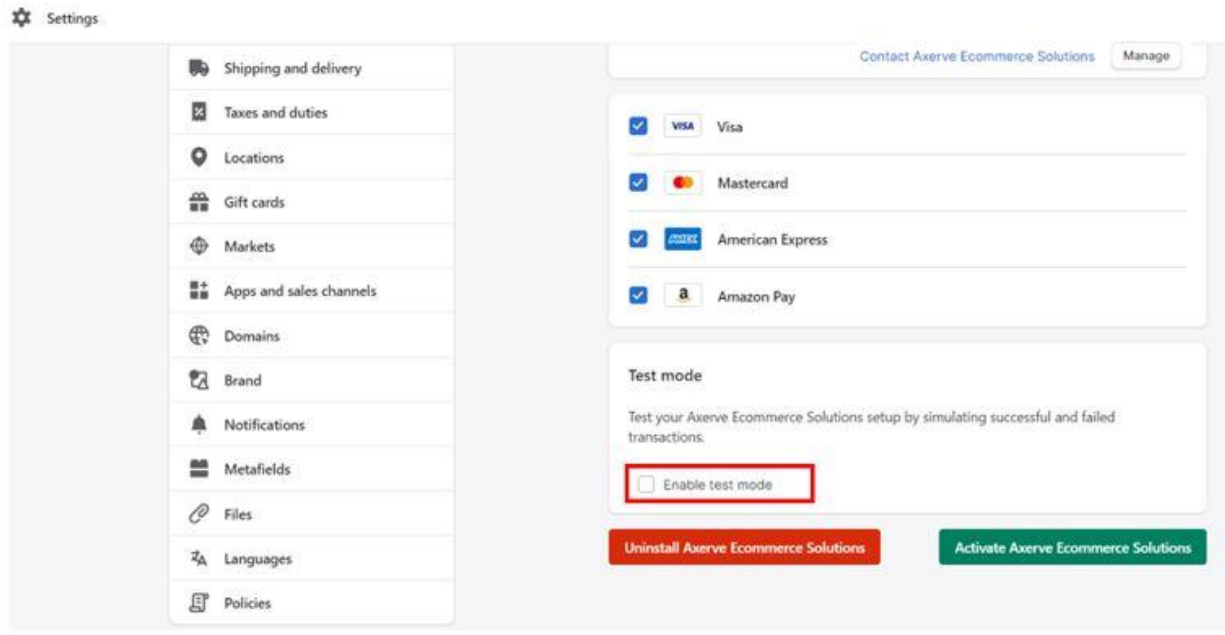